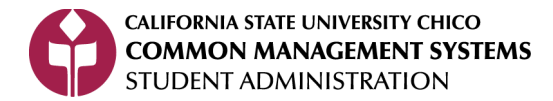

# **What-If Progress Report**

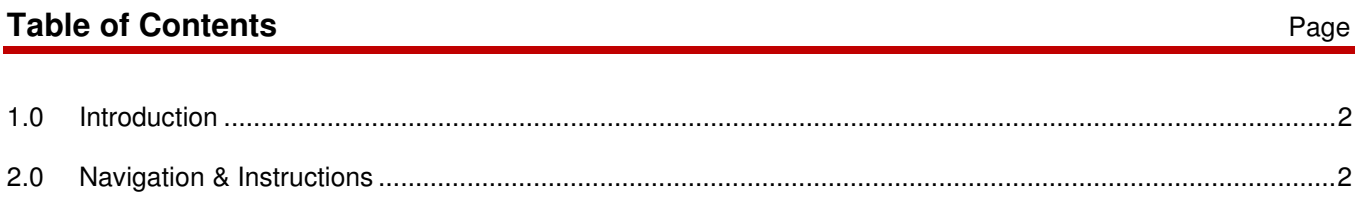

### **1.0 Introduction**

## Access to each of the navigations below is based on your security level/type. If you do not find the path, you do not have clearance to use those pages.

This is a quick guide navigation of the different components contained within the Degree Progress Report (DPR). It explains, briefly, highlights of this advising document and important details on its use and function.

#### IMPORTANT NOTICE:

Currently PeopleSoft captures and holds the ID of the last student for which a What-If DPR is run. Even if you leave PeopleSoft and return the held ID will still be there. When advising a student be sure to verify that you are looking at the correct student's DPR. To see a different student's DPR from the Advisee Student Center main nage use the **Q Return to Search** button to return to the Advisee Student Center search page. Clicking on Advisee Student Center from the "breadcrumbs" will not take you back to the Advisee Student Center search page Main Menu > Self Service > Advisor Center > Advisee Student Center Favorites The breadcrumb for My Advisees Favorites | Main Menu > Self Service > Advisor Center > My Advisees does work if you are in the habit

of clicking there to view the next student's information.

#### **2.0 Navigation & Instructions**

Navigation Path: Self Service>Advisor Center

- 1. Click My Advisees link
- 2. If you are a faculty advisor with assigned advisees in PeopleSoft you will see your list of students on this page. Click on View Student Details to enter the Advisee Student Center for that student.
- 3. If there are no students listed then click WIEW DATA FOR OTHER STUDENTS button.
- 4. Enter the student's EmplID or Last Name, First Name, click **Elding State**
- 5. Select the Degree Progress What-If from the list of links in the Academics section.
- **CREATE NEW REPORT** 6. Click on
- 7. Career Scenario area: DO NOT ALTER THIS TERM
- 8. Program Scenario area: if not already, select Undergraduate for the Academic Program; select the Academic Plan (major/minor/certificate); select the Plan Term – catalog rights for that plan; if Academic Subplan has n/a this means there is no subplan (pattern) to select. If the term None appears, this means none has been selected but there is a subplan and one must be selected to view the complete DPR; and if there is a subplan then the same semester as the Plan Term needs to be selected here.
- 9. Course Scenario section is not currently being used at Chico.
- 10. Click on SUBMIT REQUEST to view the What-If DPR which is a simulation of a DPR for that plan and is not official.
- 11. To learn more about the DPR see our **FAQs about the DPR**,

## **REVISION CONTROL**

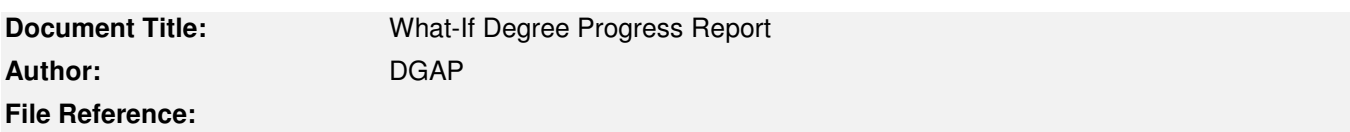

## **Revision History**

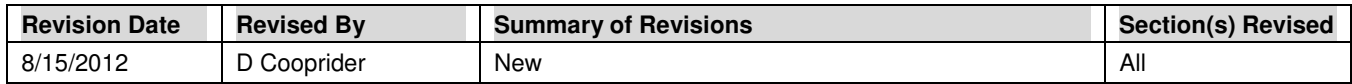

### **Review / Approval History**

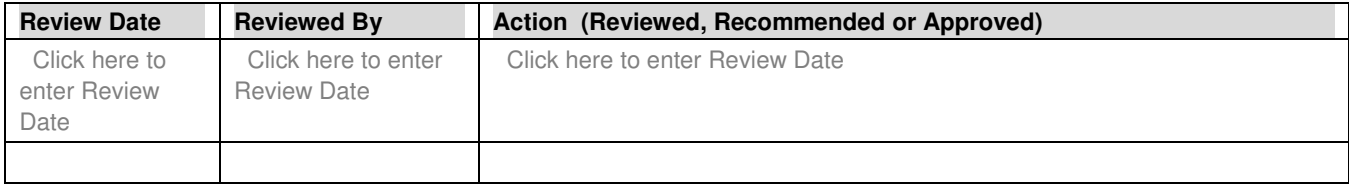